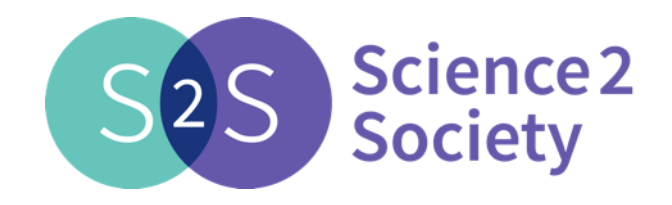

# **Knowledge Database External contributions Quick user guide**

11/07/2018

This project has received funding from the European Union's Horizon 2020 research and innovation programme under grant agreement No 693651

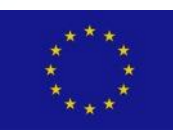

# **Contents**

- 1. How to register
- 2. Content submission process
- 3. Create new content
- 4. Edit in Draft and send to Review
- 5. Hey, it is published!!!

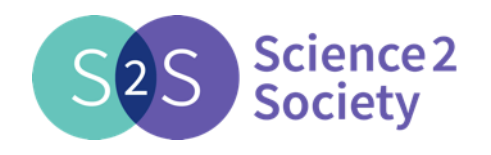

**1. How to register (1/2)**

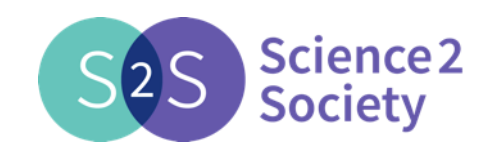

- 1. Go to Science2Society website [www.science2society.eu](http://www.science2society.eu/).
- 2. Click on the user icon on the top right corner, and the click on the Login option $\bigcirc$ .
- 3. Click on the Create new account link $\left( \mathsf{B}\right)$ .
- 4. Fill in the Register form. Do not forget to check the privacy policy conditions and check the corresponding box $\mathbb C$ .
- 5. Finally, click on the Create new account button  $\mathbf D$ .

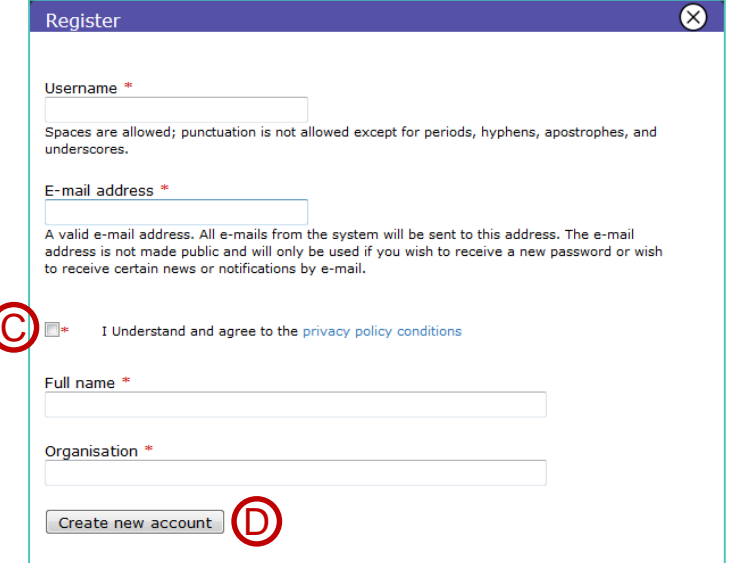

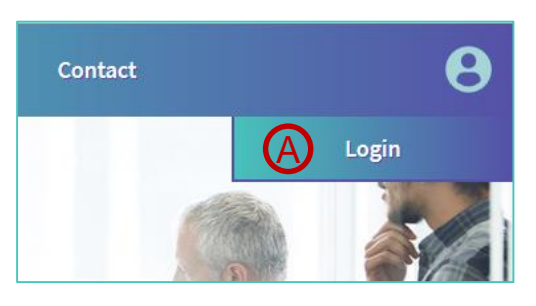

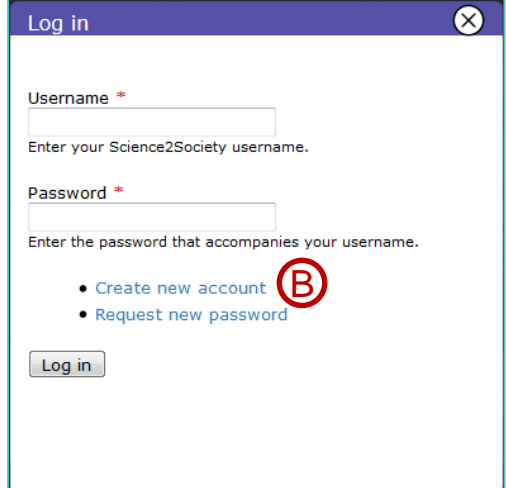

**1. How to register (2/2)**

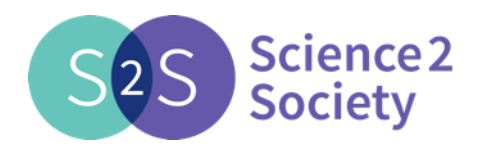

- 6. You will receive a confirmation email from Science2Society. Sender email will be sent from @atos.net domain. It will be informing that your application for an account is pending approval.
- 7. Approvals will occur typically during working hours, Monday to Friday, and may be delayed a few hours.
- 8. After your account has been approved you will receive another confirmation email, with further details on how to log in for the first time to set your user password
- 9. From now on you will be able to log in through the user icon menu and Login option shown in steps 1 and 2.

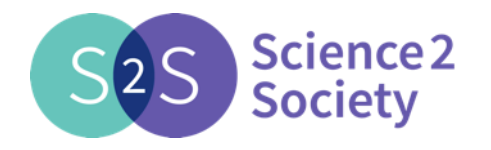

**2. Content submission process (1/2)**

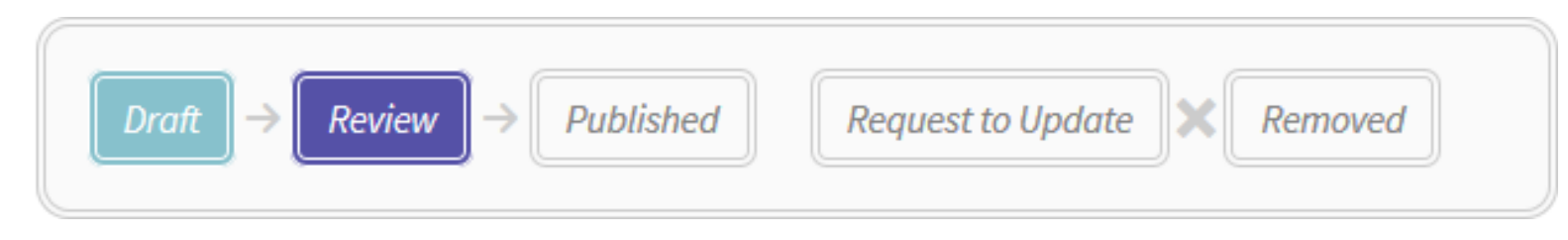

- The graph above shows the different states in which a content can be. This graph is shown at the top of each content to highlight the current state.
- After saving a new content created it remains in *Draft* state. It can be edited until you consider it ready to be submitted for review.
- In *Review* state, you can't edit it but you still can see the contents. The content is assessed in terms of suitability and quality. Some small content and format updates can be done by the reviewers.
- Once the content is reviewed, it can be *Published* by the reviewers or it can be sent back to you, in *Request to update* state. You will receive a notification email in any case.
- In *Published* state you can see the content. Additionally you have the option to remove the content form the public view in the Knowledge database and also to create a new content based on the current one through the *New version* option. Notification emails are sent.
- In *Request to update* and in *Removed* state, you will be able to change the content to *Draft* state to update the content and submit it again for *Review*.

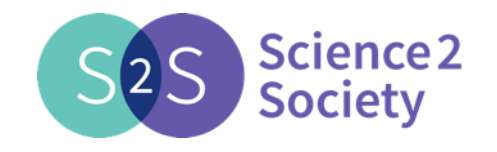

- **2. Content submission process (2/2)**
- When accessing any content added by you, below the graph shown in the previous page, it is shown a Workflow history headline. By clicking on the text the history of states of the content is displayed.

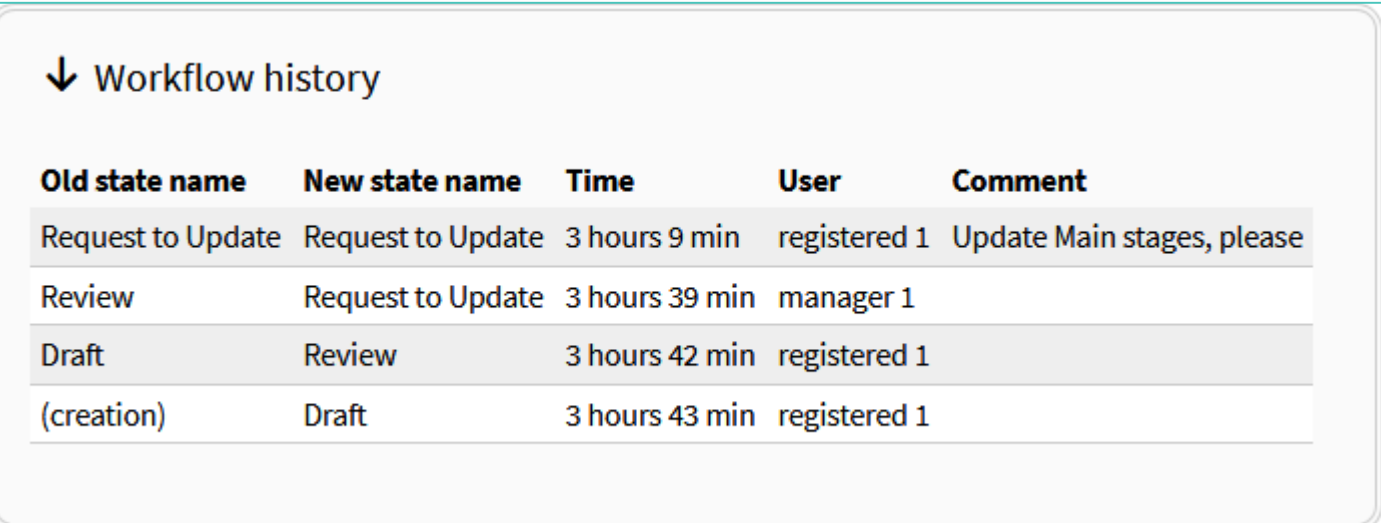

## **3. Create new content**

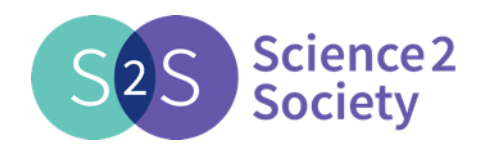

- 1. In the user menu select KD Contributions option  $\bigcirc$ .
- 2. The page with the user content will be shown with the following elements:
	- Buttons to create new content, New Case Study, New method and New Tools (B).
	- Filters by Content type and Content state  $\bigcirc$ .
	- List of content added by the user  $\mathbf{D}$ .
- 3. After creating the new content and saving it (Save button at the bottom) the new content will be in Draft status and you will receive an email notifying the change of state.

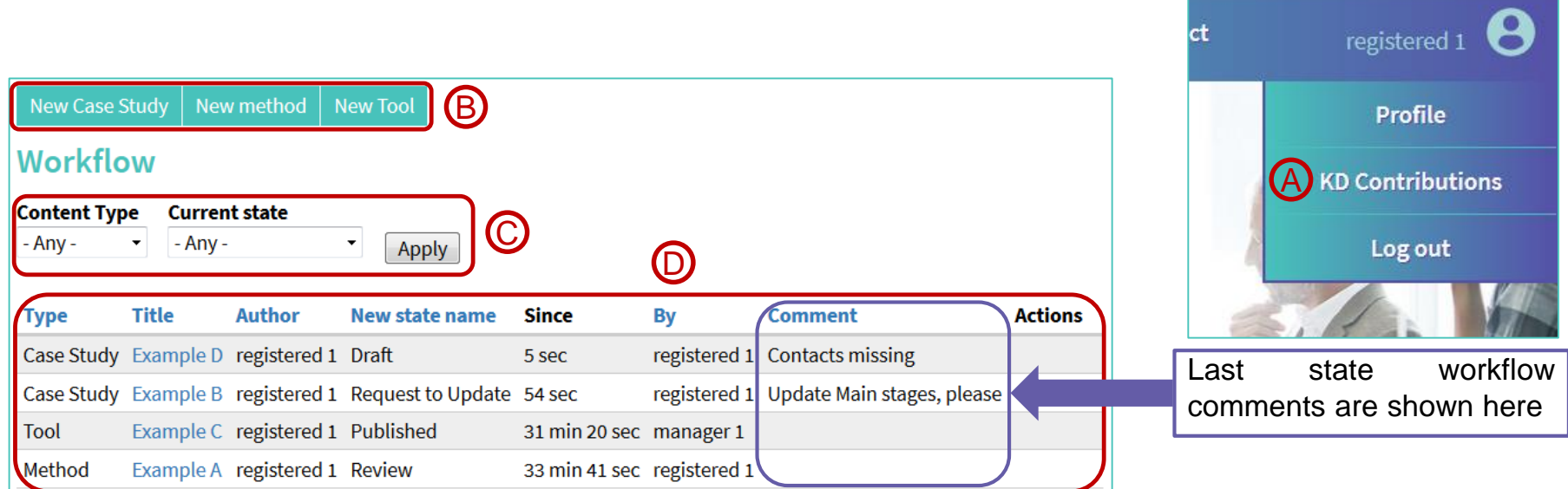

## **4. Edit in Draft and send to Review**

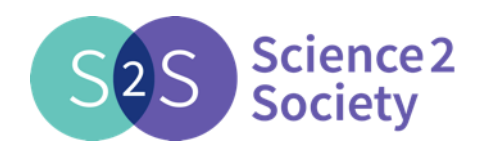

- When a content is created some fields are filled with a template text just to guide you in the formatting of the text and to keep an homogeneous stile in the KD content. These text templates must be replaced by the actual text or deleted if the field will be empty.
- When the content is open in Draft, it may be in View  $\overline{A}$  mode. Just click on the Edit  $\overline{B}$ button, and you will be able to update the content.

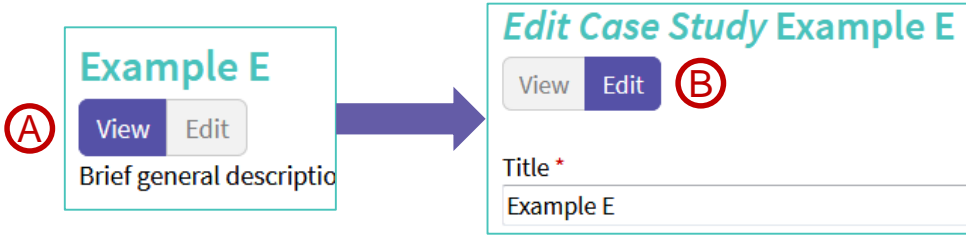

- On the right of the content some actions are displayed:
	- below is clicked  $\bigcirc$ . • Workflow comment, allows adding a comment that will be shown in the workflow history. The comment is added when any of the action buttons
	- content state $\bigcirc$ . • Draft action, allows adding a Workflow comment without changing the
	- Review action, sends the content to be reviewed by the internal team. You and the reviewers will receive an email notifying the change to Review status $(E)$ . E Review E

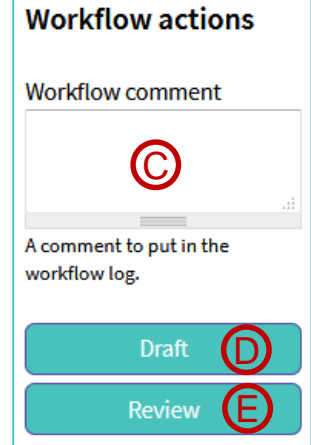

# **5. Hey, it is published!!!**

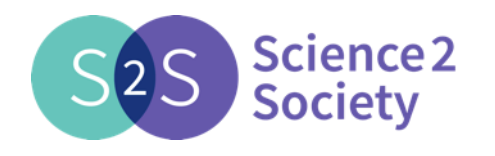

- When your content is published you have the following options in the  $W_{\text{workflow actions}}$ actions displayed on the right of the content:
	- Workflow comment, allows adding a comment that will be shown in the workflow history. The comment is added when any of the action buttons below is clicked $\bigcirc$ .
	- Published action, allows adding a Workflow comment without changing the content state $\bigcirc$ .
	- Removed action, removes the content form the public view in the Knowledge database $\bigcirc$ .
	- New version allows creating a new content based on the current one $\mathbb{O}$ .
	- Notification emails are sent.
- When a New version is created a copy of the content is created in Draft state with a new title "Clone of…", which can be changed.
- The content created with the New version  $\bigoplus$  action will have an additional action Previous version (state of original content) to access the original content, so it can be changed to Removed state in case it is deemed necessary.

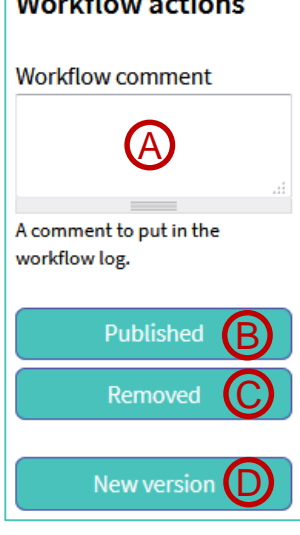

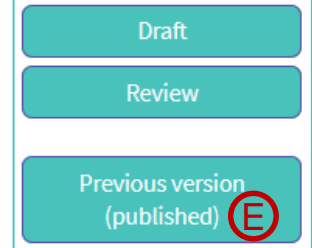

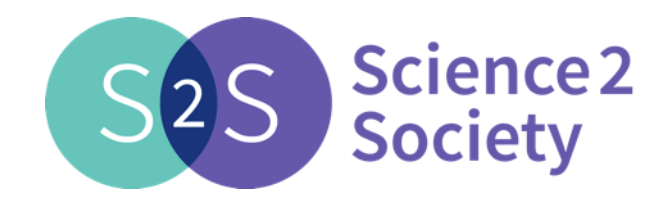

## www.science2society.eu

This project has received funding from the European Union's Horizon 2020 research and innovation programme under grant agreement No 693651

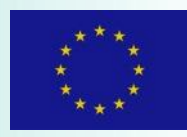